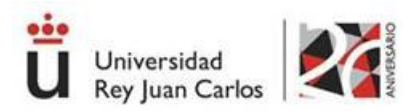

# *GUÍA SOLICITUD PROCEDIMIENTOS EN SEDE*

# **SEDE ELECTRÓNICA**

## **1.-O**b**jeto del proceso**

El presente documento explica brevemente los pasos a seguir para solicitar por la Sede Electrónica de la Universidad Rey Juan Carlos, por parte de un usuario, los diversos procedimientos que aparecen en la misma.

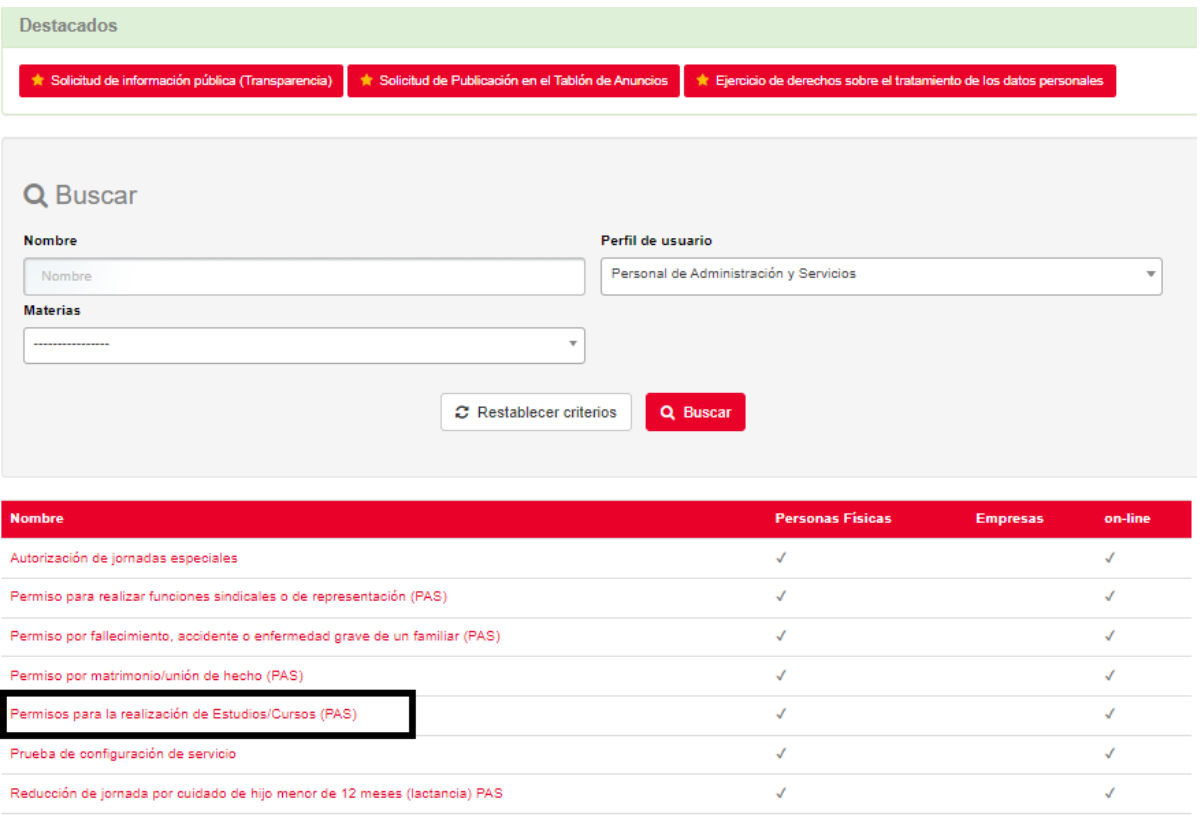

## **2. Descripción del proceso**

Seguiremos los siguientes pasos una vez localizado el procedimiento dentro del Catálogo de procedimiento.

#### 2.1. Inicio de procedimiento

Al iniciar el procedimiento nos aparecerá una primera pantalla con todos los datos del procedimiento.

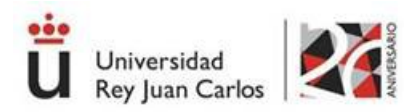

# Permisos para la realización de Estudios/Cursos (PAS)

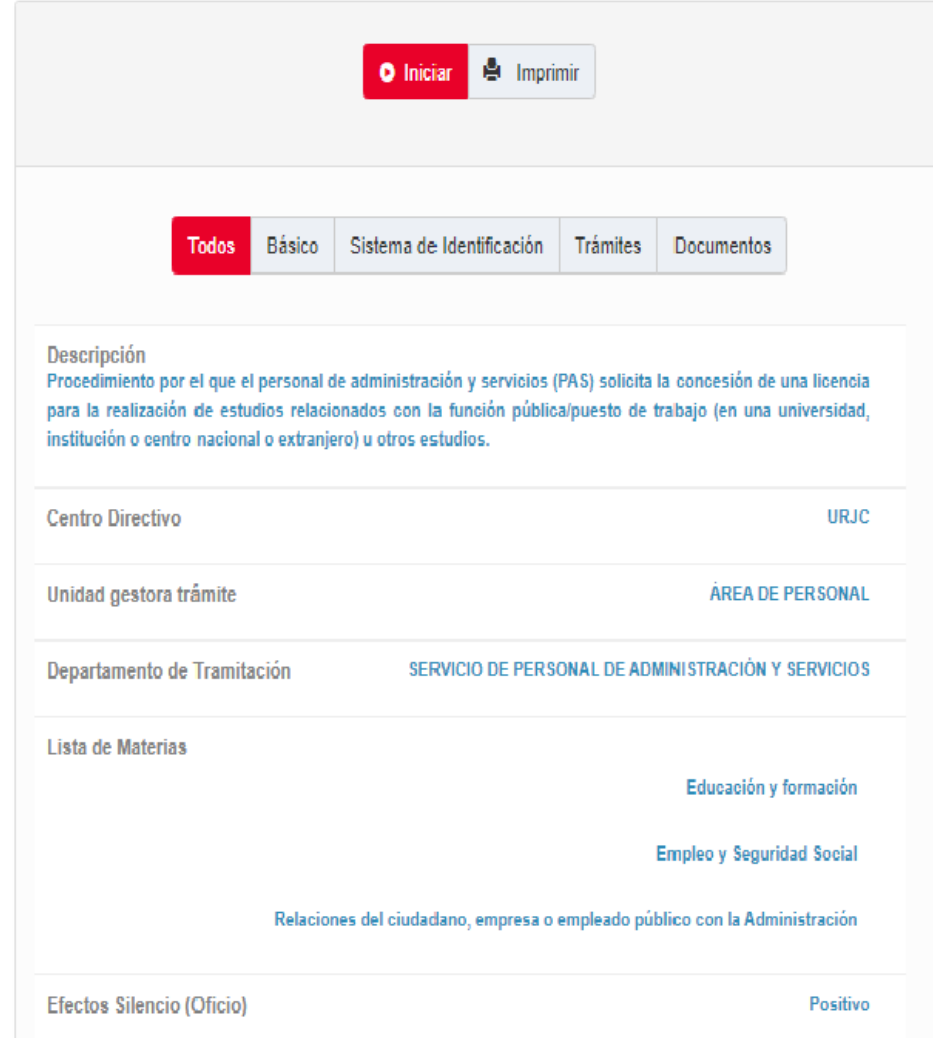

## 2.2. Identifíquese.

A continuación, nos solicitará que nos identifiquemos bien con nuestro certificado digital o bien, si no disponemos de él, con nuestro usuario y contraseña proporcionado por la URJC. Le recordamos que, al finalizar la solicitud, este proceso va a requerir de firma electrónica.

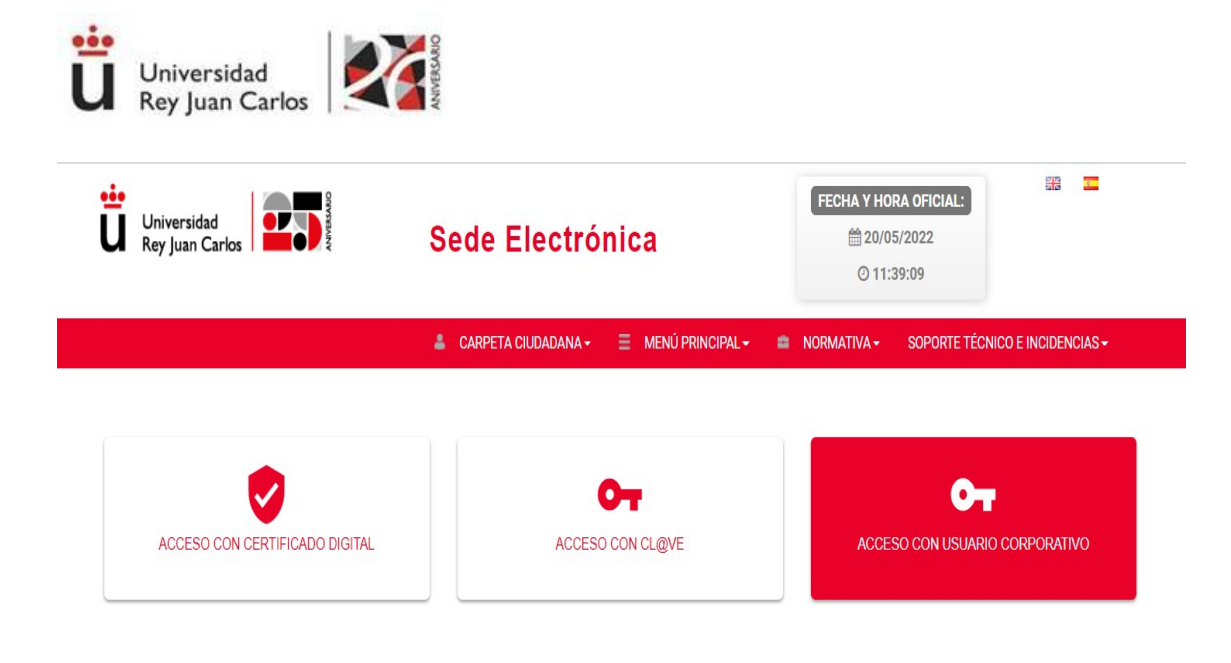

## 2.3. Datos de contacto.

Si es la primera vez que accedemos a un procedimiento de la sede electrónica, será necesario que completemos la ficha de nuestros datos de contacto. Aparecerán algunos datos como obligatorios (un punto en color rojo), en caso de no introducirlos no le dejará continuar con el procedimiento.

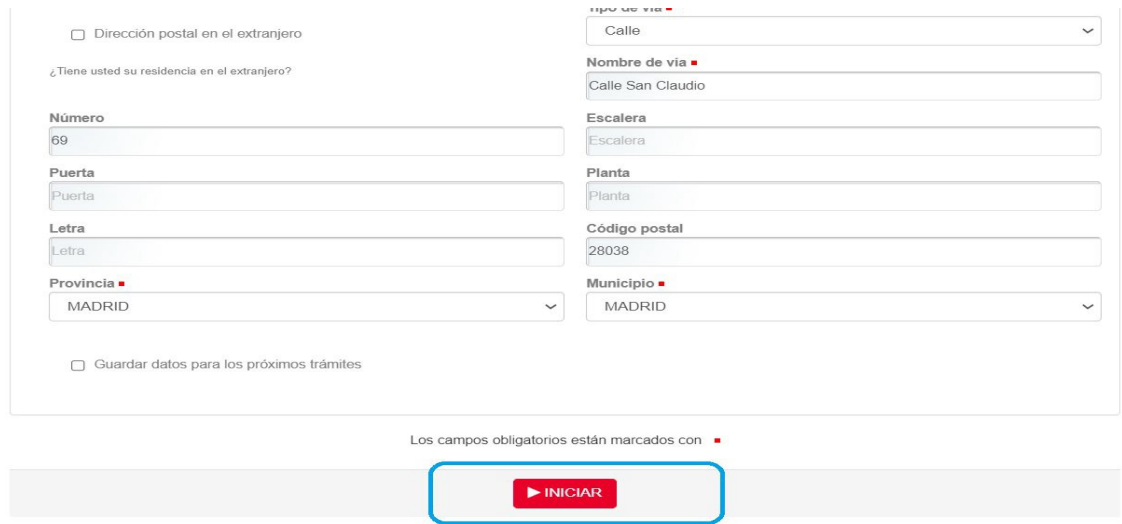

#### 2.4. Cumplimente la solicitud.

A continuación, le requerirá que rellene los campos de la solicitud del procedimiento seleccionado. Una vez realizado, avance la solicitud con el botón de "**continuar**".

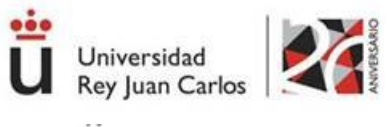

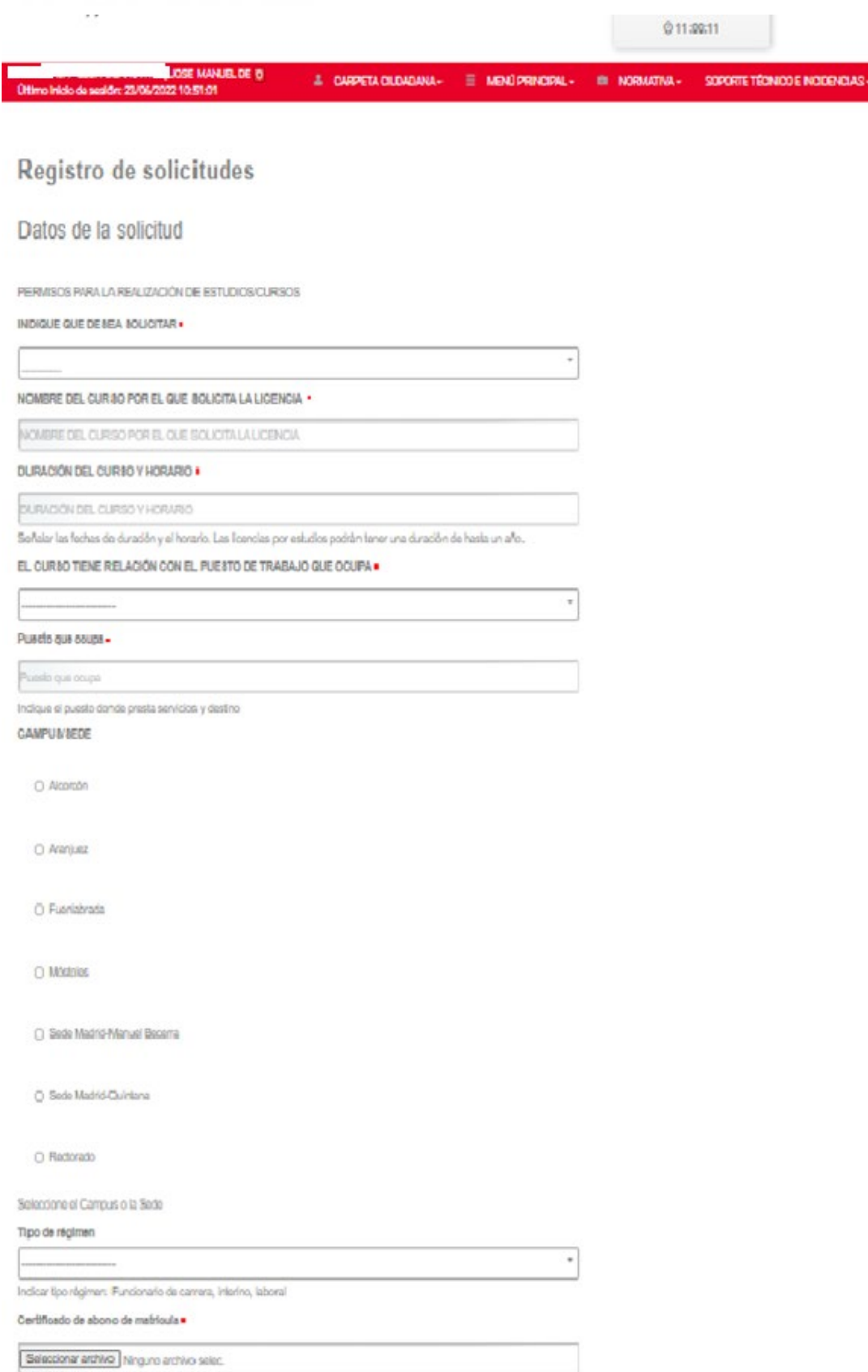

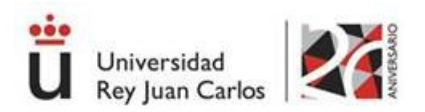

# 2.5. Añadir archivos (opcional).

A continuación, aparece una pantalla que nos ofrece la posibilidad de subir algún archivo que entendamos pueda ser de interés en el procedimiento. Si es así, podemos seleccionarlo y subirlo, si no, le damos a continuar.

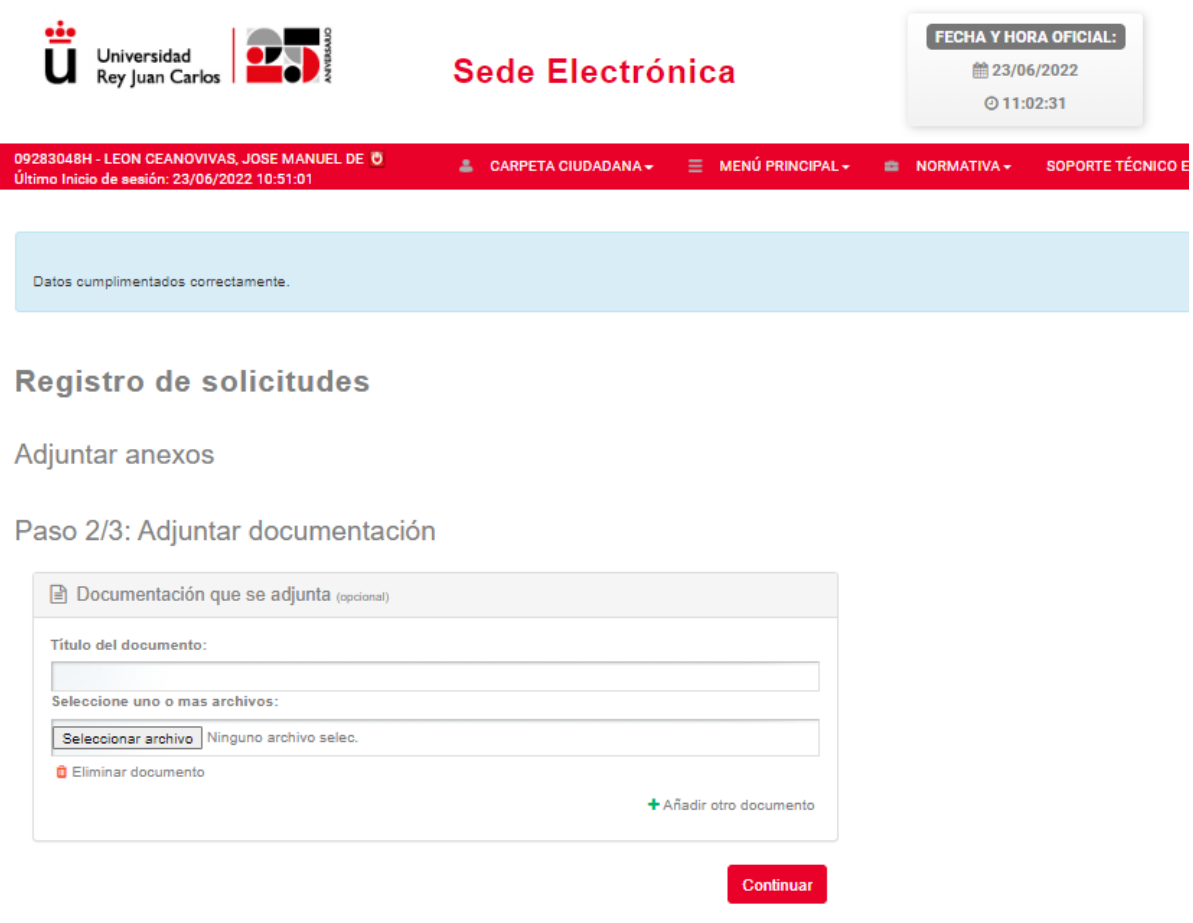

#### 2.6. Firma de la solicitud.

Ahora se generará documento para proceder a la firma. Si es la primera vez que accede a la Sede Electrónica y no tiene Autofirma, descargue el programa que le aparece en la parte superior. Revise los datos de la solicitud y proceda a su firma con certificado electrónico, Dnie.

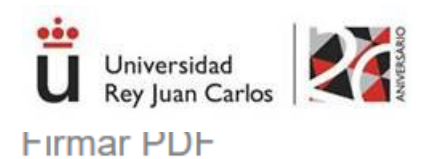

Para poder firmar el documento es necesario que tenga instalada la aplicación Autofirma en su ordenador o dispositivo. Puede obtenerla a partir de los enlaces que se muestran a continuación.

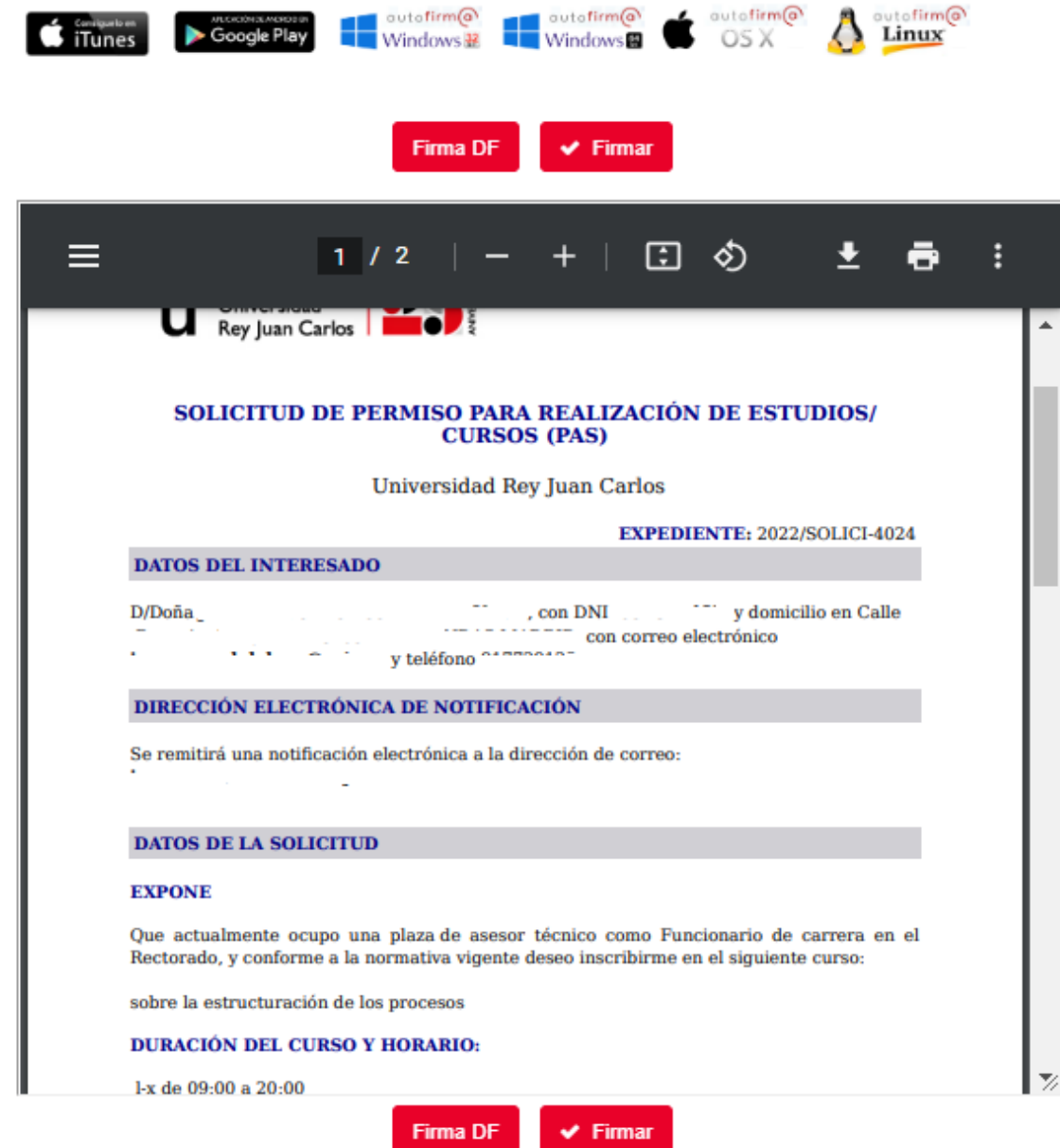

## Se abrirá casilla de Autofirma.

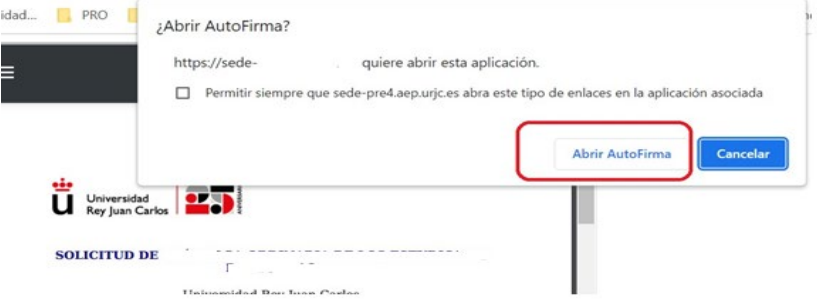

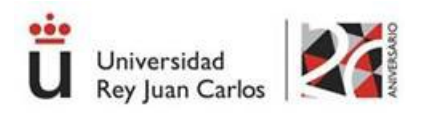

# Acepte y le aparecerán los certificados que disponga.

Diálogo de seguridad del almacén Windows

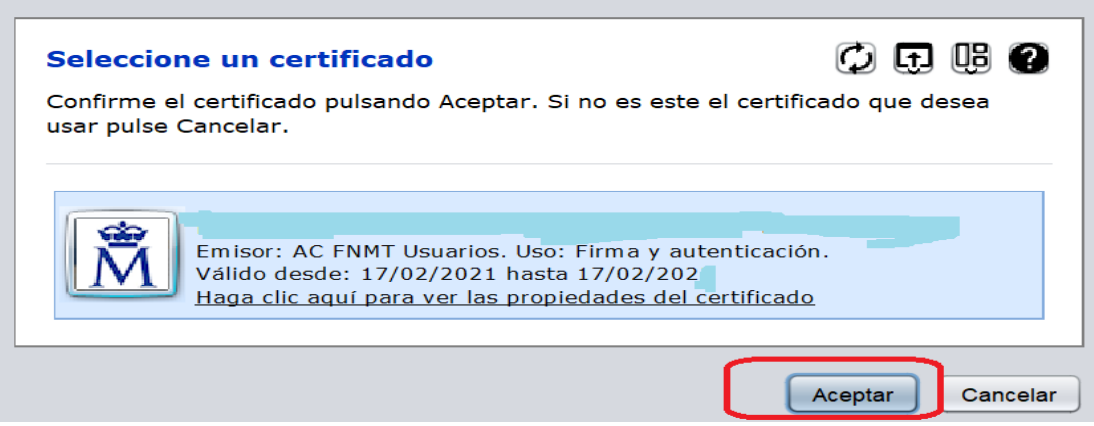

 $\times$ 

# 2.7. Justificante de Registro de la Solicitud.

Una vez firmado aparecerá su justificante de la solicitud registrada. Desplácese a la parte inferior y continue el proceso.

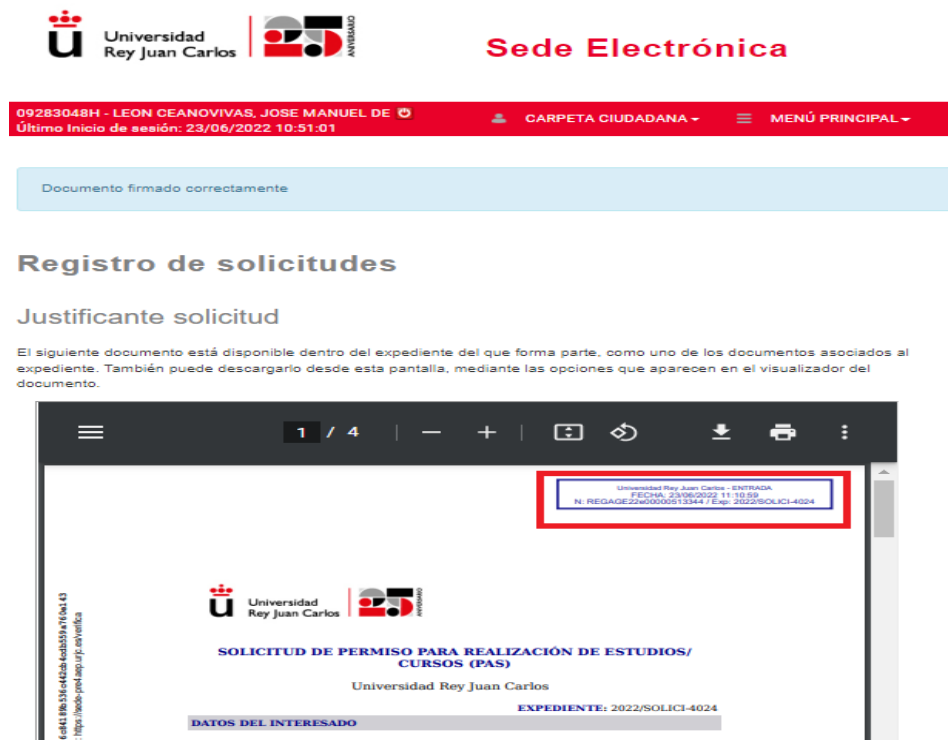

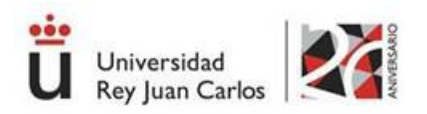

Le ha de aparecer un mensaje como "**Tramite completado**" y además en su correoelectrónico informándole que la solicitud ha sido registrada.

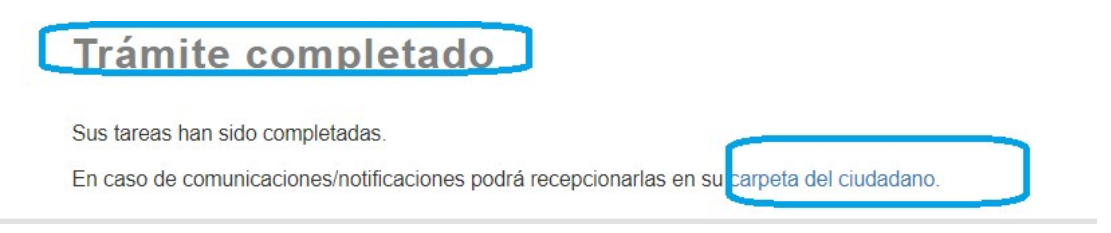

## 2.7 Carpeta ciudadana

Puede consultar el expediente en la **carpeta ciudadana.** Será necesario que se identifique puede hacerlo con su usuario corporativo o certificado electrónico.

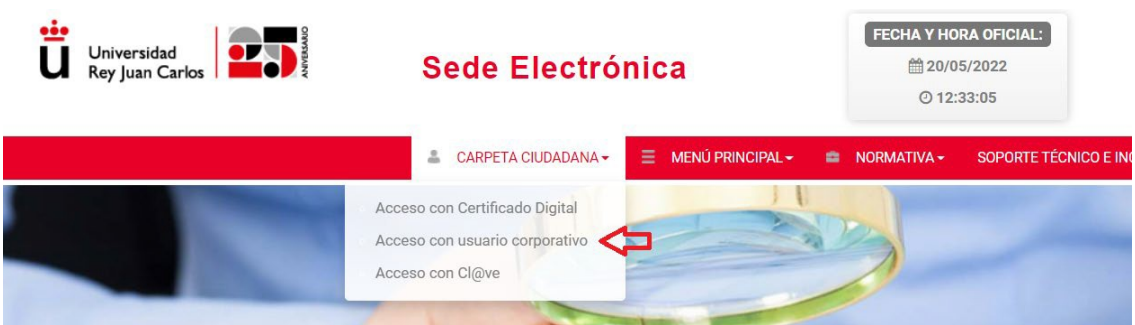

Puede consultar los documentos que obran en el expediente, así como las notificaciones que reciba

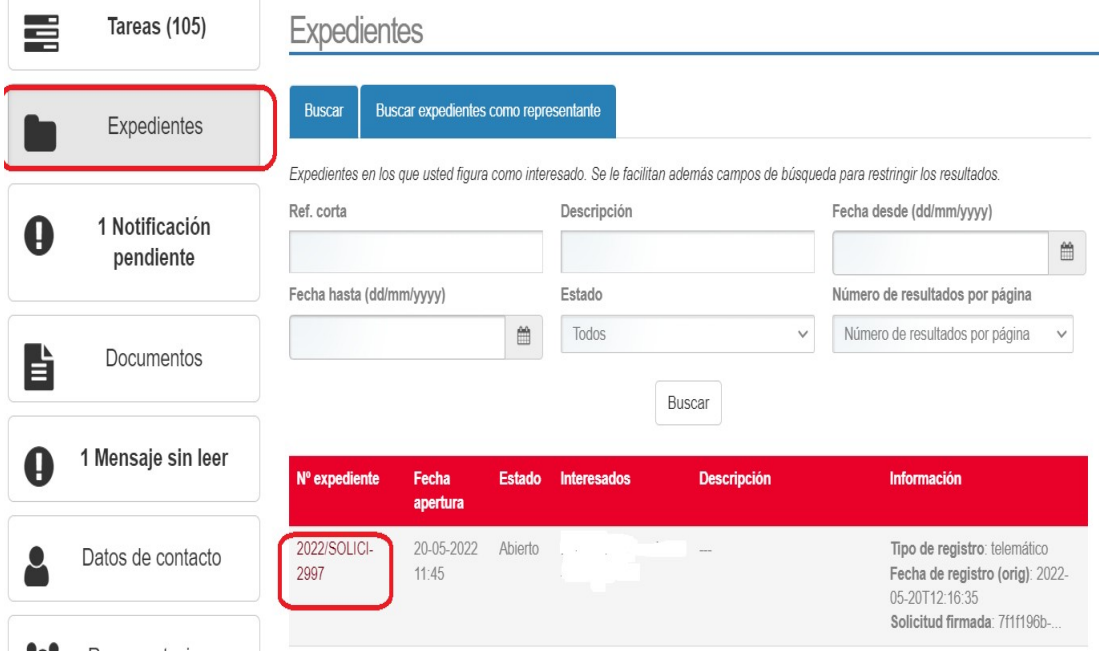